# **Pásmový priepust vo vývojovom prostredí DSP Builder**

## **Popis:**

Na vstup pásmového priepustu je privedený šum, vytvorený pomocou generátora pseudonáhodnej postupnosti. Pásmový priepust je realizovaný filtrom s konečnou impulzovou odozvou – FIR filtrom. Výstup generátora pseudo-náhodnej postupnosti aj výstup z filtra sú napojené na D/A prevodníky. Celý systém je nakonfigurovaný v FPGA obvode.

## **Softvérové a hardvérove súčasti:**

Hardvér: Cyclone® II DSP Development board EP2C70; USB-Blaster™ download cable; Osciloskop Tektronix TDS 2024B; PC Dell (Intel® Xeon® CPU, E5345@2,33GHz, 8GB RAM);

Softvér: MS Windows Server 2003 R2; Matlab ver 7.2 (R2008b) + Simulink; Quartus II v. 8.1 spolu s IP MegaCore® Library; DSP Builder v. 8.1;

## **Postup:**

V prostredí programu Matlab vytvoríme nový model (\*.mdl). V Simulinku z ponuky Altera DSP Builder Blockset, podsekcie Megacore Functions vyberieme fir\_compiler\_v8\_1 a presunieme ho do nášho nového modelu. Dvojitým kliknutím otvoríme úvodné okno funkcie [\(Obrázok 1\)](#page-0-0) a kliknutím na Step 1, Parametrize otvoríme konfiguračné okno funkcie.

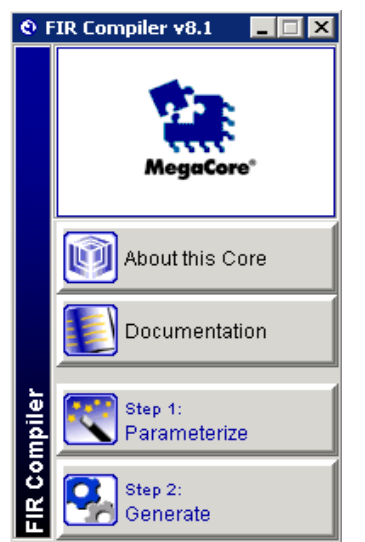

*Obrázok 1: Uvodné okno IP funkcie fir\_compiler\_v8.1*

<span id="page-0-0"></span> Pokračujeme nastavením koeficientov filtra kliknutím na položku Edit Coefficient Set. Otvorí sa nám ďalšie okno [\(Obrázok 2\)](#page-1-1), v ktorom nastavíme typ filtra (Filter type) na pásmový priepust (Band Pass). Tiež nastavíme hraničné frekvencie (Cutoff. Freq 1. aj 2.) napríklad na 2 až 3 MHz., počet koeficientov (Coefficients) zmeníme napríklad na 451 (ovplyvňuje kvalitu filtra) a vzorkovaciu frekvenciu (Sample Rate) na 100MHz (vzorkovacia frekvencia je v našom prípade pripojená k signálu globálnych hodín = 100MHz). Tiež môžme zmeniť typ okna (Window type), ktorým taktiež ovplyvníme kvalitu filtra. V našom prípade sme zvolili Hanningovo okno. Po nastavení koeficientov kliknutím na ikonu Apply, a potvrdení kliknutím na Ok pokračujeme v nastavovaní IP funkcie fir filtra [\(Obrázok 3\)](#page-1-0). Dôležité je nastaviť rodinu obvodov (Device Family), v našom prípade Cyclone II, a tiež je možné nastaviť štruktúru, v akej sa fir filter zrealizuje. Ďalšou dôležitou položkou je šírka vstupných dát v bitoch a typ (Input Number System a Input Bit Width). Keďže vývojová doska obsahuje 14 bitové D/A prevodníky s neznamienkovým vyjadrením hodnoty, pre jednoduchosť použijeme tento typ číselného vyjadrenia hodnoty v celom našom systéme. Hneď pod prvkami nastavenia vstupu sú prvky pre nastavenie výstupných dát. Položku Output Number System nastavíme na Custom Resolution a Bits to keep nastavíme na 14 bitov (toto určuje šírku výstupných dát z funkcie v bitoch).

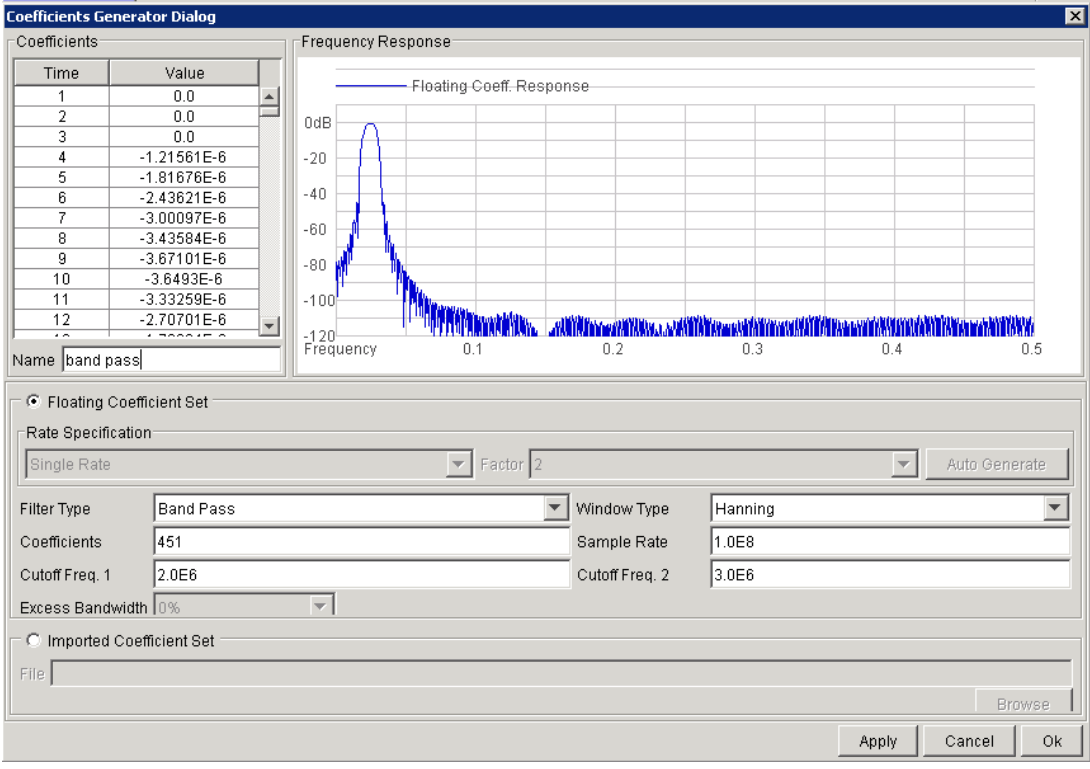

<span id="page-1-1"></span>*Obrázok 2: Nastavenie koeficientov fir filtra*

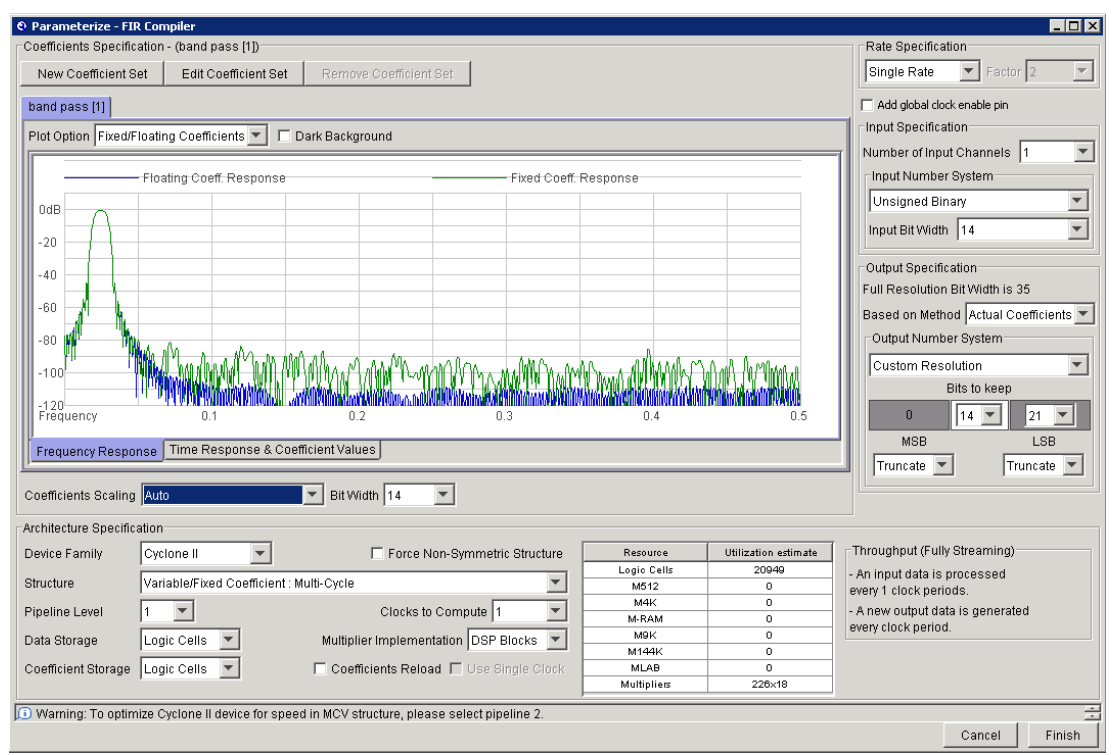

<span id="page-1-0"></span>*Obrázok 3: Konfiguračné okno funkcie fir\_compiler*

Po nastavení všetkých hodnôt a potvrdení tlačídla Finish je ďalším ktorom vygenerovanie funkcie (Step 2. Generate). Po vygenerovaní funkcie fir\_compiler pripojíme na vstup ast\_sink\_valid a ast source ready logickú jednotku pripojením komponentu VCC (Simulink > Altera DSP Builder Blockset > IO & Bus). Na vstup ast\_sink\_error pripojíme logicku 0 pripojením komponentu GND (Simulink > Altera DSP Builder Blockset > IO & Bus). Na vstup reset\_n pripojíme komponent Single Pulse (Simulink > Altera DSP Builder Blockset > Gate & Control), ktorý je nastavený ako Step Up a delay 10, čo znamená že na začiatku resp. po stlačení tlačidla RESET bude na výstupe 10 hodinových taktov logická nula a potom sa hodnota zmení na logickú jednotku. To zabezpečí zresetovanie a inicializáciu IP funkcie fir\_compiler.

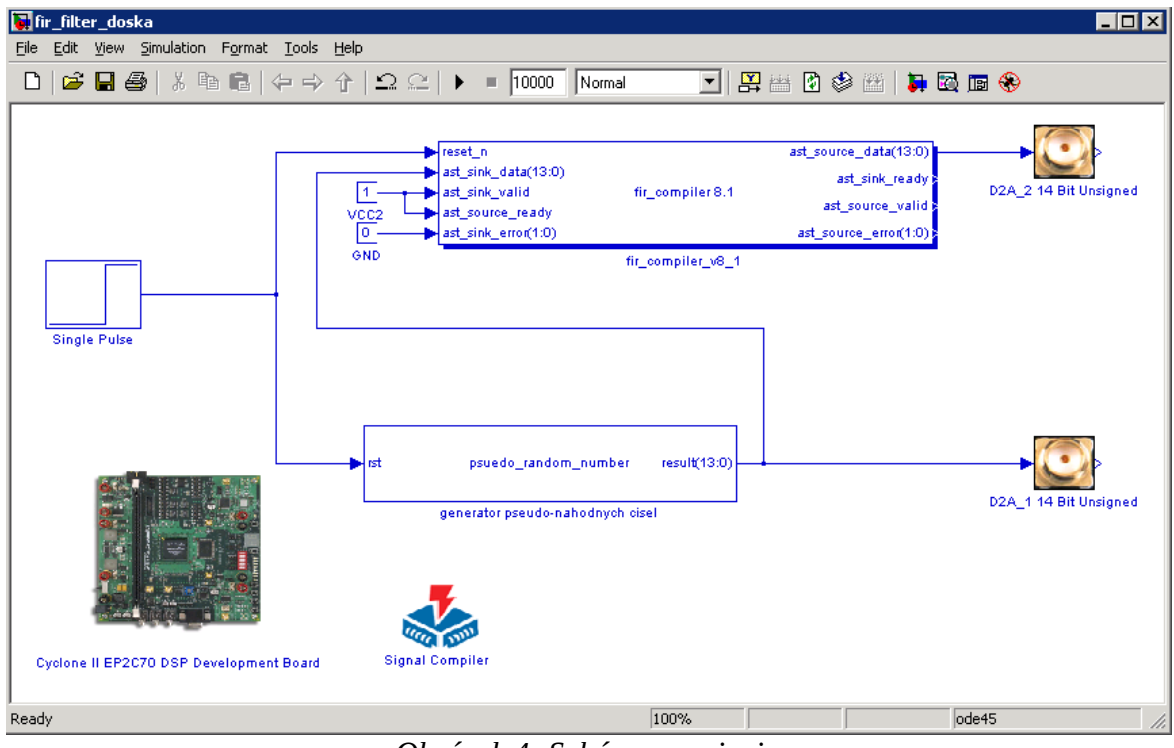

<span id="page-2-0"></span>*Obrázok 4: Schéma zapojenia*

Ďalším krokom je vygenerovanie generátora pseudonáhodnej postupnosti (GPnP). GPnP je opísaný pomocou opisného jazyka VHDL (kód je v prílohe). Do projektu je implementovaný pomocou komponentu HDL Import. Z ponuky Simulinku v sekcii Altera DSP Builder Blockset, podsekcia AltLab, vyberieme komponent HDL Import a presunieme ho do nášho modelu. Dvojitým kliknutím sa otvorí konfiguračné okno, kde tlačidlom add vyberieme VHDL kód, definujeme najvyššiu entitu a klikneme na tlačidlo Compile. Prebehne kompilácia a vytvorí sa blok GPnP. Vstup rst je asynchrónny reset a slúži na inicializáciu GPnP. Tento vstup pripojíme tiež na výstup komponentu Single Pulse. Výstupom GPnP je 14 bitový signál. Tento privedieme na vstup komponentu fir\_compiler a taktiež na D/A prevodník. Tento nájdeme taktiež v sekcii Altera DSP Builder Blockset, v podsekcii Boards a CycloneIIEP2C70. Označenie prevodníka je D2A\_1 14 Bit Unsigned. Taktiež vyberieme druhý D/A prevodník (D2A\_1 14 Bit Unsigned), a pripojíme ho na výstup komponentu fir compiler. Ďalej je potrebné do modelu pridať symbol dosky (Simulink > Altera DSP Builder Blockset > Boards > CycloneIIEP2C70 > Cyclone II EP2C70 DSP Development Board) a nakoniec ešte komponent Signal Compiler, ktorý nájdeme v sekcii Alera DSP Builder Blockset v podsekcii AltLab. V tomto bloku je potrebné zaškrtnuť checkbox Use Board Block to Specify Device.

 Ak máme všetky prvky návrhu pospájané, uložíme model pod nejakým názvom (napr. v našom prípade fir\_filter\_doska[\(Obrázok 4\)](#page-2-0)) a pomocou prvku Signal Compiler, stlačením tlačidla Compile spustíme kompiláciu celého návrhu [\(Obrázok 5\)](#page-3-0). Po úspešnej kompilácii pripojíme vývojovú dosku k PC pomocou kábla USB Blaster™.a zapneme napájanie vývojovej dosky. Stlačením tlačidla Scan Jtag program prehľadá možné pripojenia konfiguračného káblu, nájde kábel USB Blaster™ čo vypíše v

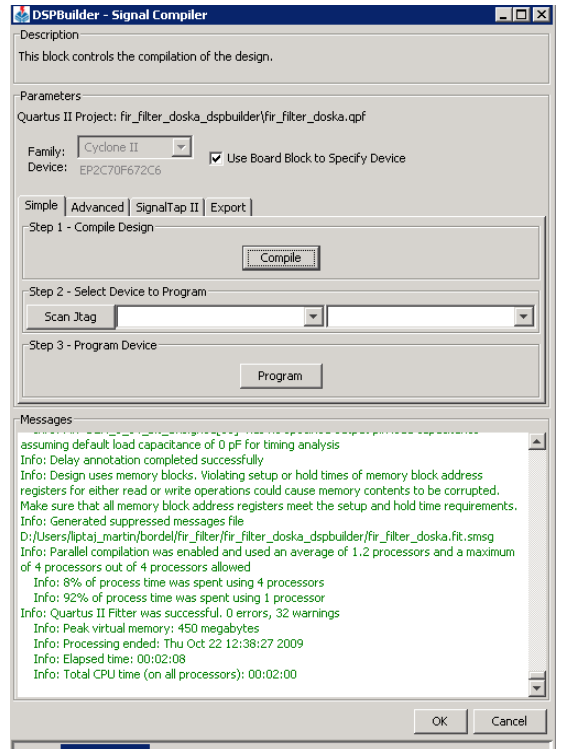

<span id="page-3-0"></span>*Obrázok 5: Kompilácia projektu*

prvom okienku. V druhom okienku vypíše typ dosky (konkrétne EP2C70). Ďalším krokom je nahratie konfiguračného súboru do pamäte obvodu. Tým sa spustí náš návrh. Na D/A prevodníky pripojíme dve sondy osciloskopu. Osciloskop tlačidlom Math nastavíme na zobrazovanie FFT charakteristiky meraného signálu. Prvý kanál pripojíme na výstup prvého prevodníka, kde nameriame [\(Obrázok 6\)](#page-3-1) takmer biely šum (zhruba do 20MHz). Druhý kanál pripojíme na výstup druhého prevodníka (výstup z filtra), kde nameriame ružový šum s frekvenčnou charakteristikou pohybujúcou sa od 2 do 3 MHz [\(Obrázok 7\)](#page-4-0).

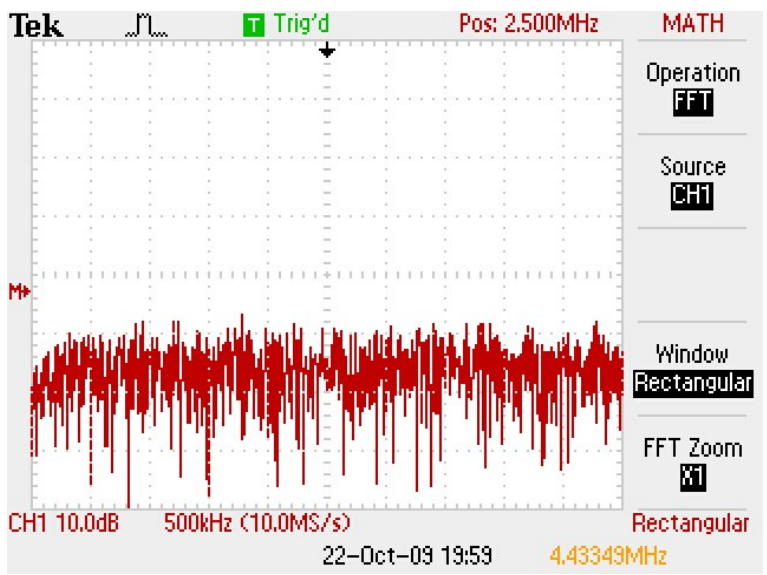

<span id="page-3-1"></span>*Obrázok 6: Výstup z generátora pseudonáhodnej postupnosti - biely šum*

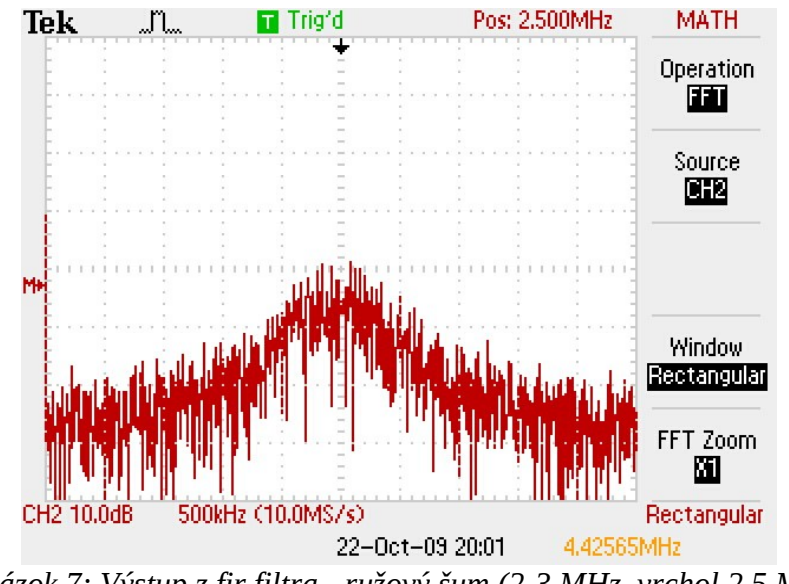

<span id="page-4-0"></span>*Obrázok 7: Výstup z fir filtra - ružový šum (2-3 MHz, vrchol 2,5 MHz)*

#### **Záver:**

Pomocou softvérových a hardvérových komponentov uvedených v úvode sme navrhli a realizovali pásmový priepust z hraničnými frekvenciami 2 až 3 MHz. Pomocou týchto prvkov je možné realizovať aj iné, oveľa komplikovanejšie a komplexnejšie návrhy.